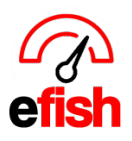

# **Messaging Center**

efish allows management to send out messages to any company, location, job type, or individual within efish for employees using the ShiftX app (app.efish.biz) with scheduling. The employees will see these messages in the in the home page of their ShiftX app, OR by clicking the **[Messages Tab]** within the app to see and respond to historical message threads. This how to guide will teach you how to send out messages to employees directly from efish as a manager (so long as you have permissions to do so in efish.)

## **To send a new message out to employees**: Navigate to **[Operations > Daily Journal]**

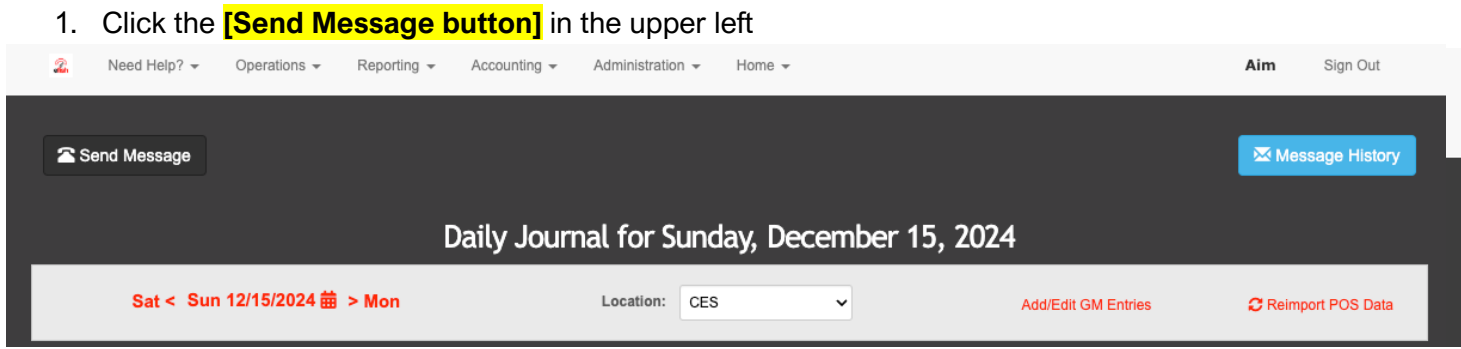

**Determine who you are sending the message to:**

- a. **Everyone: To send a message to every employee at 1 or more Locations:** select the desired company and location or choose multiple companies and locations' by holding down the {CTRL Key} or {Command Key on a mac} when making your selections.
	- You may select all locations with the **[Toggle All Button]** above the Locations section.

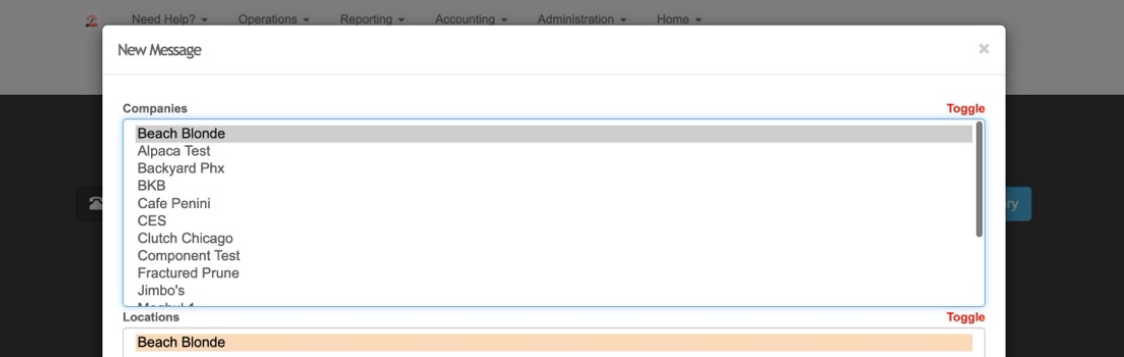

• Then click the **[Next]** Button. If you would like to exclude any of the listed Recipients click the red **[X Icon]** to the right of their name on the recipient list, then click **[Next]** again.

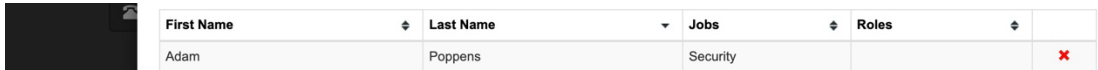

b. **Everyone with a certain job code: To send a message to every employee by job type:** select the desired company and location(s), Then select the specific Job Type(s) you wish to message under "Jobs & Roles." Choose multiple Job Types by holding down the {CTRL Key} or

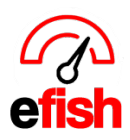

{Command Key on a mac} when making your selections. Then click the **[Next]** Button. If you would like to exclude any of the listed Recipients click the red **[X Icon]** to the right of their name, then click **[Next]** again.

- You may select all job Type(s) with the **[Toggle All Button]** above the "Job's and Roles" section.
- c. **An individual or a handful of them: To send a message to 1 or more Individuals**: click the **[Skip and Enter Individually button]**
	- Search for the individual(s) by name in the search bar
	- Click on the **[Employees Name]** to add them to the list of recipients
	- Once you have added all intended individuals click the **[Next button]**

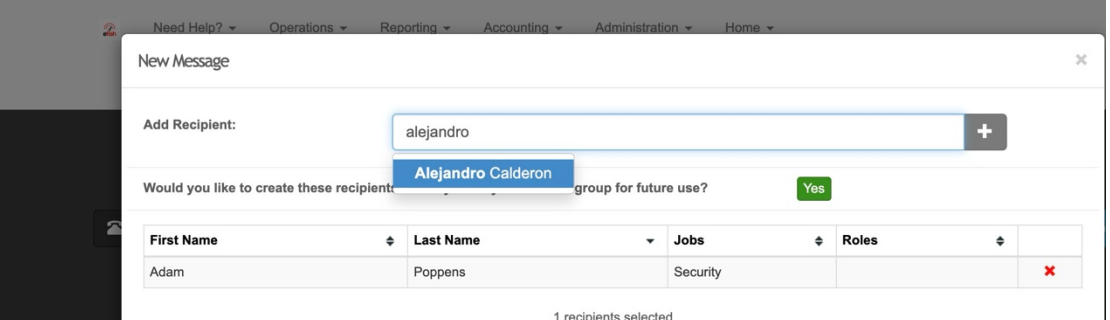

- Adjust your recipients list as needed by either removing employees by clicking the red **"X"** or by adding additional employees to the list via the **[Search by name]** field and typing their name to find and add them. Then click **[Next]**
- d. **How to Save Groups: To send a message to a group of 2 or more Individuals and save them as a custom group for future use**:
	- select the desired company and location or choose multiple companies and locations' by holding down the {CTRL Key} or {Command Key on a mac} when making your selections.
	- click the **[Skip and Enter Individually button]**
	- Search for all of the desired individuals by name in the search bar
	- Click on the **[Employees Name]** to add them to the list of recipients
	- Once you have added all intended individuals click the **[Yes]** button next to "Would you like to create these recipients and any other you add as a group for future use"

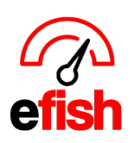

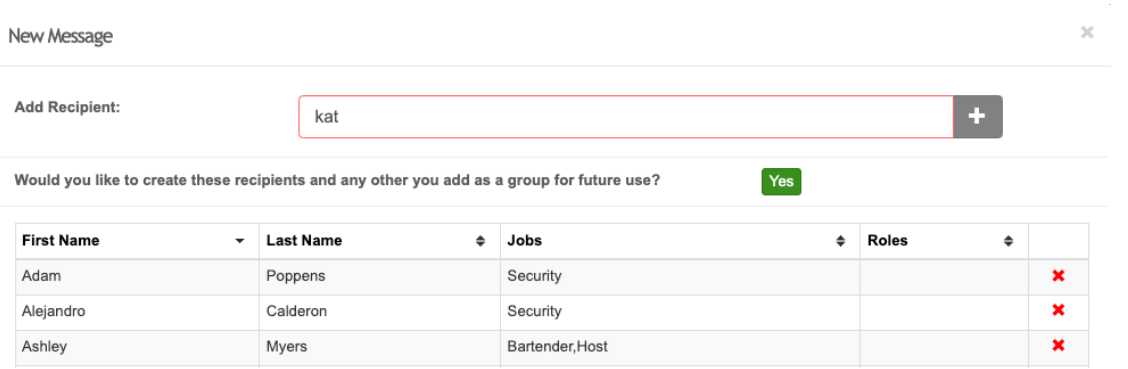

- Enter the Group Name
- Check the **[Let Others Use this Group]** box to make it a public group allowing other users to send messages to the group if you wish. *(Otherwise, it will be saved as a private group, meaning that only you can use it to send out messages to that group and other efish users will not see the option to use that group under Public Groups in the message center.)*

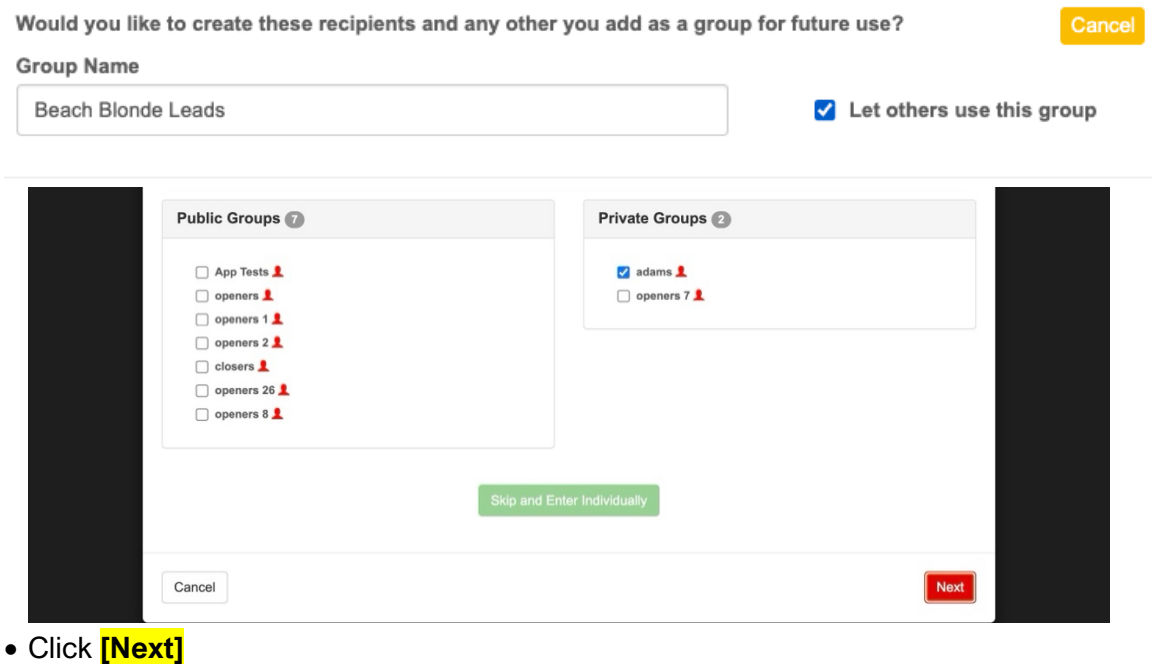

### **Create Your Message:**

- 1. Type the desired subject in the "Subject Line"
- 2. Type OR select the desired send date from the calendar by clicking into the **[Send Date Field**] and clicking on the **[Drop Down Arrow]**

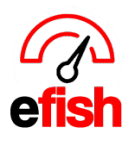

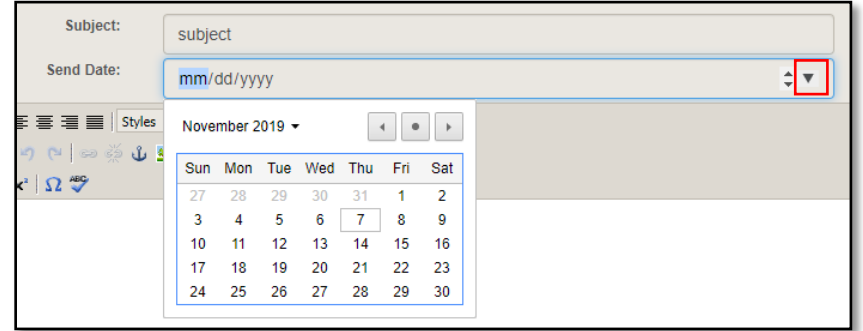

- 3. Type your message into the **[Message Field]**
- 4. Click the **[Next Button]**

#### **Send Message:**

- 5. Review the Recipients, Subject, Date Sent, and Message Body and click the **[Send Button]**
	- *Note each recipient will get the message and will be able to respond to it individually instead of in a group thread format, this ensures that employees can only reply to managers directly instead of all members in a group or other employees directly. Limiting miscommunication.* 
		- o *Employees cannot see that a message sent to them was also sent to other employees or recipients within ShiftX.*
- 6. You will get a confirmation as shown below:
	- *"Sent Successfully*

*Your message has been successfully sent. You will receive a delivery report by email once delivered to all recipients."* Click the **[OK Button]**

The recipients with a ShiftX account will see your message on the landing page along with any other unread messages they have when logged into ShiftX.

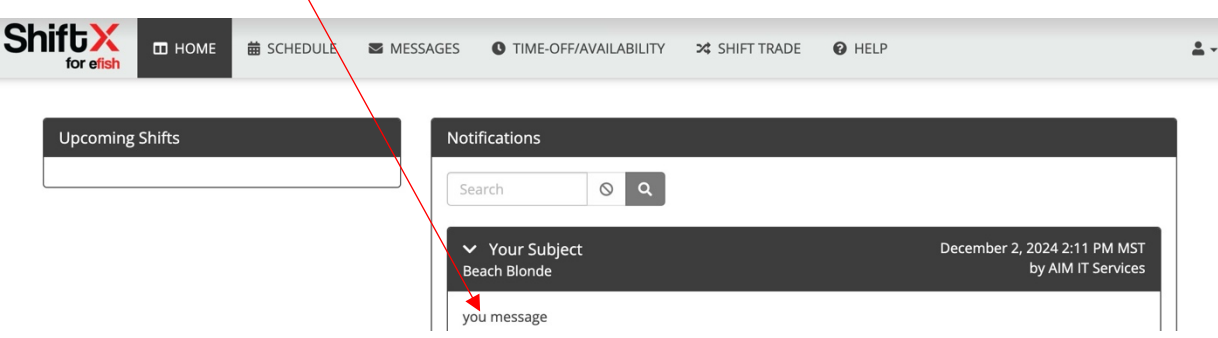

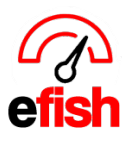

**Employee Replies:** each recipient with a ShiftX account can reply to your message on the landing page of ShiftX along with any other unread messages they have when logged into ShiftX. If a message has already been opened in ShiftX it will move to the "Messages" tab in ShiftX which also allows them to reply to each message inline.

**Manager Replies:** Messages from Employee's will show up in a pop up at the top of the daily journal (homepage) in efish for the Manager they were sent to ONLY, you must be logged into YOUR efish account to see any message responses sent to you by employees from ShiftX. Managers can reply to messages inline directly from efish in the popup at the top of the daily journal.

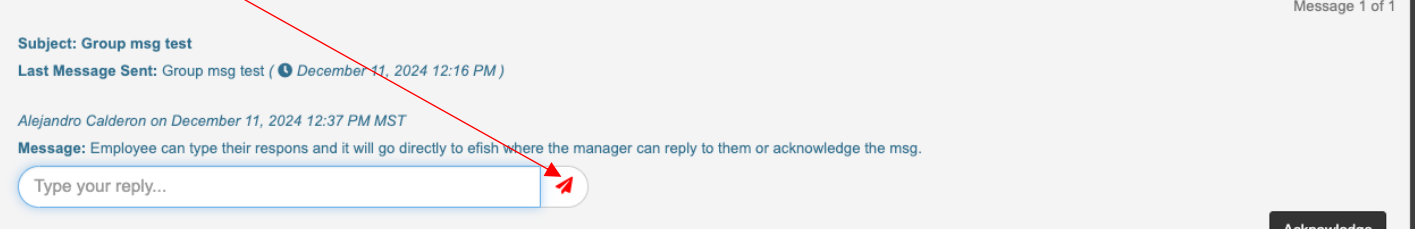

## Daily Journal for Tuesday, December 10, 2024

• Once sent the employee will see the response in the thread in their ShiftX app.

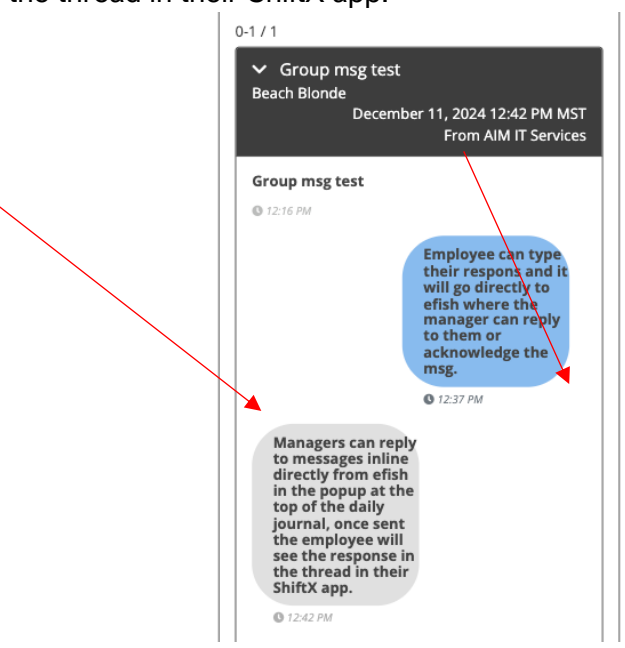

*Message Center 2024* **Acknowledging a message:** Managers have the option to Acknowledge a message in efish instead of replying, by clicking the **[Acknowledge]** button. This removes it from the pop up so you are not expected to

**www.pointblanksoftware.com**

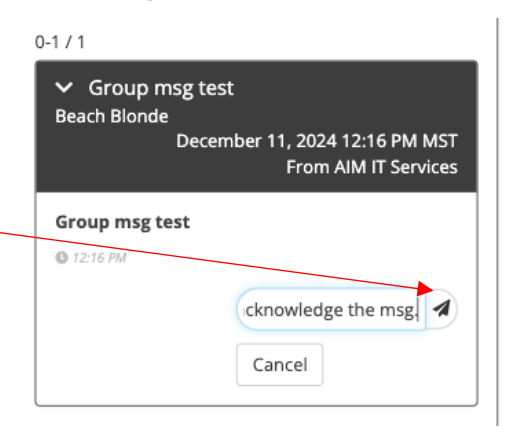

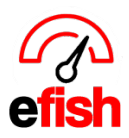

reply to it anymore, once you acknowledge a message in efish you can no longer respond inline in the same message thread to that employee, instead you must send a new message to them individually.

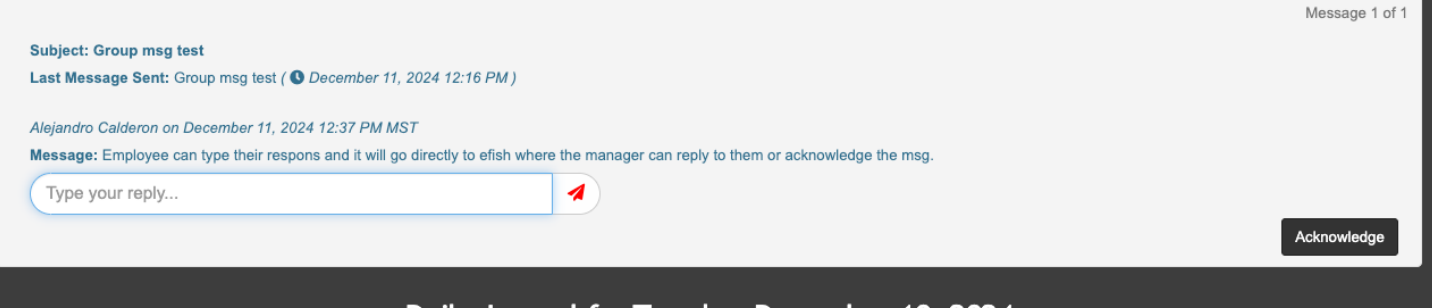

## Daily Journal for Tuesday, December 10, 2024

**Message History:** click the **[Message History]** button in the top right to view status and details such as delivery method and read time for messages previously sent out, replied to or acknowledged and search for them by Company, Location, Job, and even subject.

- 1. Type in the subject of the message you are searching for in the **[Subject Field]** to narrow down your results, you can leave this blank.
- 2. Select the company or companies you wish to search across (can leave blank)
	- a. Click **[Toggle All]** next to Companies to select all companies.
- 3. Select the Location or Locations you wish to search across (can leave blank)
	- a. Click **[Toggle All]** next to Locations to select all Locations.
- 4. Select the Jobs & Roles you wish to search across (can leave blank)
	- a. Click **[Toggle All]** next to Jobs & Roles to select all Jobs & Roles.
- 5. Click the **[Search Button]** the results will appear in the table to the right, Click the **[Magnifying Glass Icon** to open the message details.

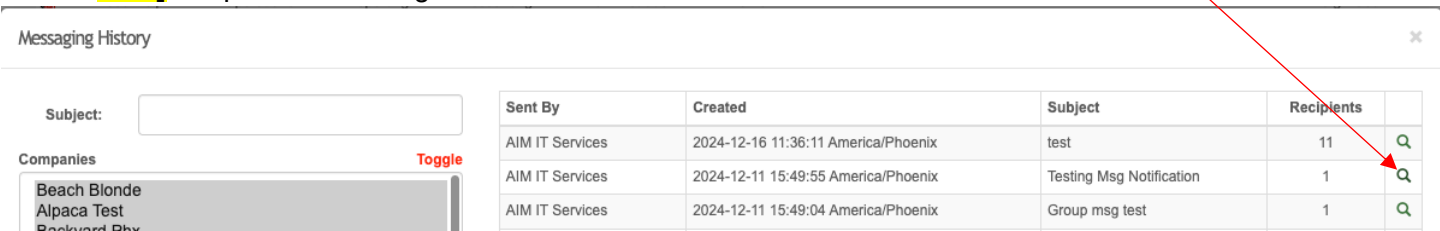

This will open a pop up with the message details including the subject, body, created and sent time stamps as well as show you the delivery method(s) used to send the message to each employee and a received timestamp once opened in ShiftX

• *NOTE: There may be up to a 10min delay in notifications although it is usually much quicker.* 

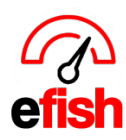

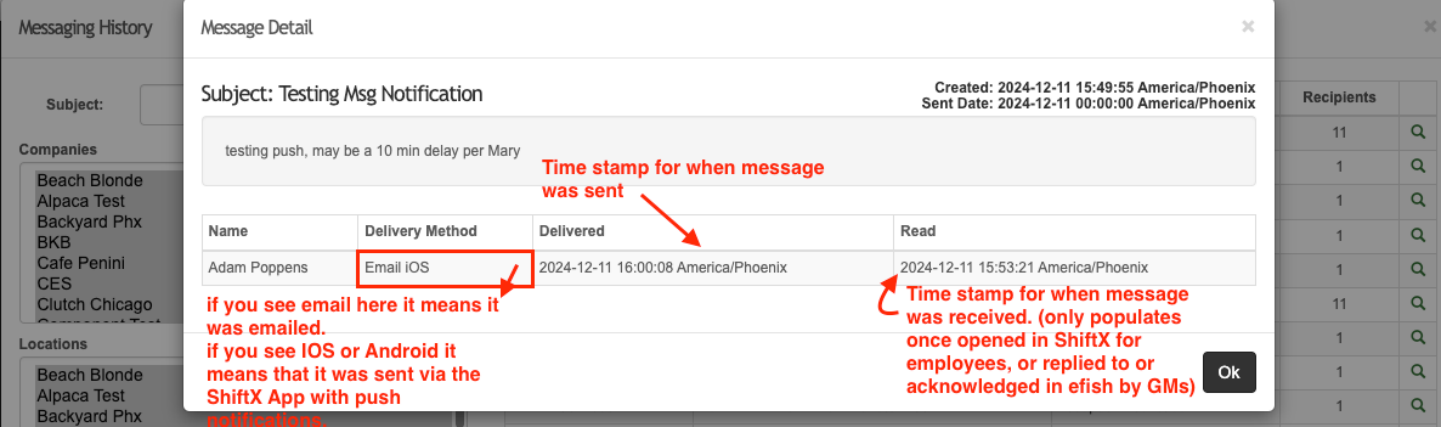

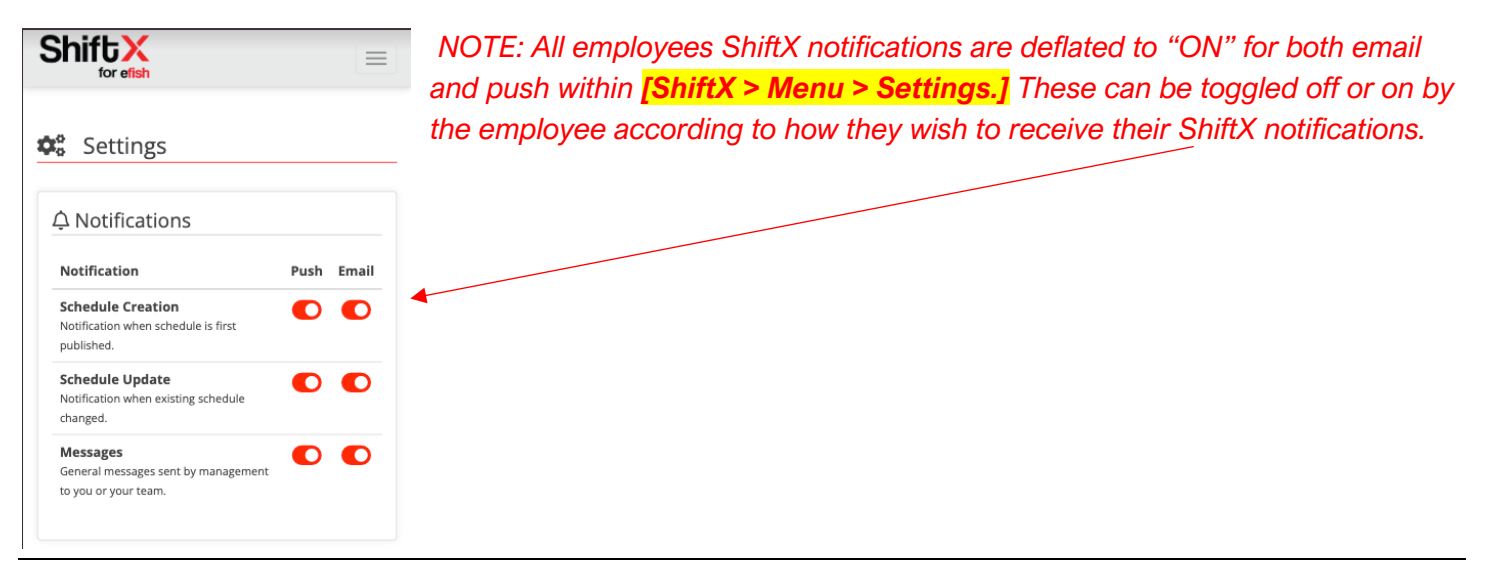

#### **Employees have access to all historical messages in ShiftX:**

- Employees can see and respond to any historical message they were ever sent in **[ShiftX > Menu > Messages]** which allows them to search for specific messages and reply inline to them anytime.
	- *NOTE: Once a message has been opened or replied to from the ShiftX home page, it gets moved to the Messages Tab with the rest of the messaged they have already opened.*

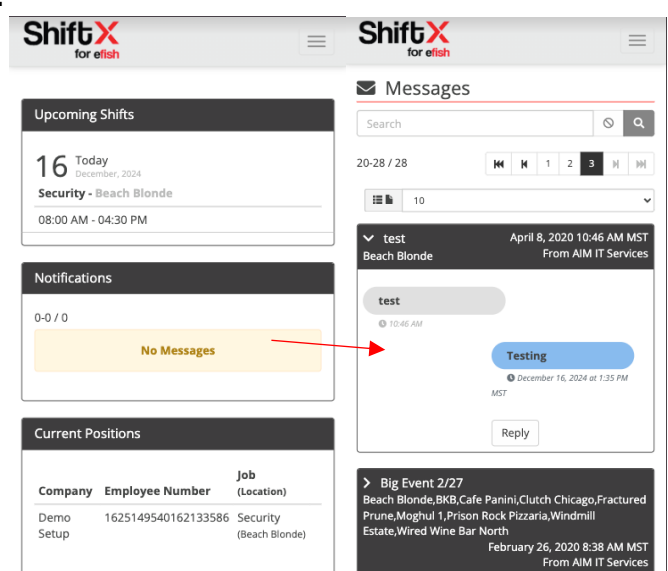